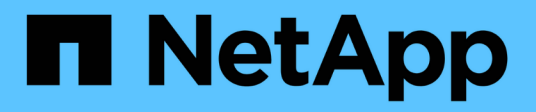

## **Configurar la red y completar la instalación (Red Hat o CentOS)**

**StorageGRID** 

NetApp April 10, 2024

This PDF was generated from https://docs.netapp.com/es-es/storagegrid-116/rhel/navigating-to-gridmanager.html on April 10, 2024. Always check docs.netapp.com for the latest.

# **Tabla de contenidos**

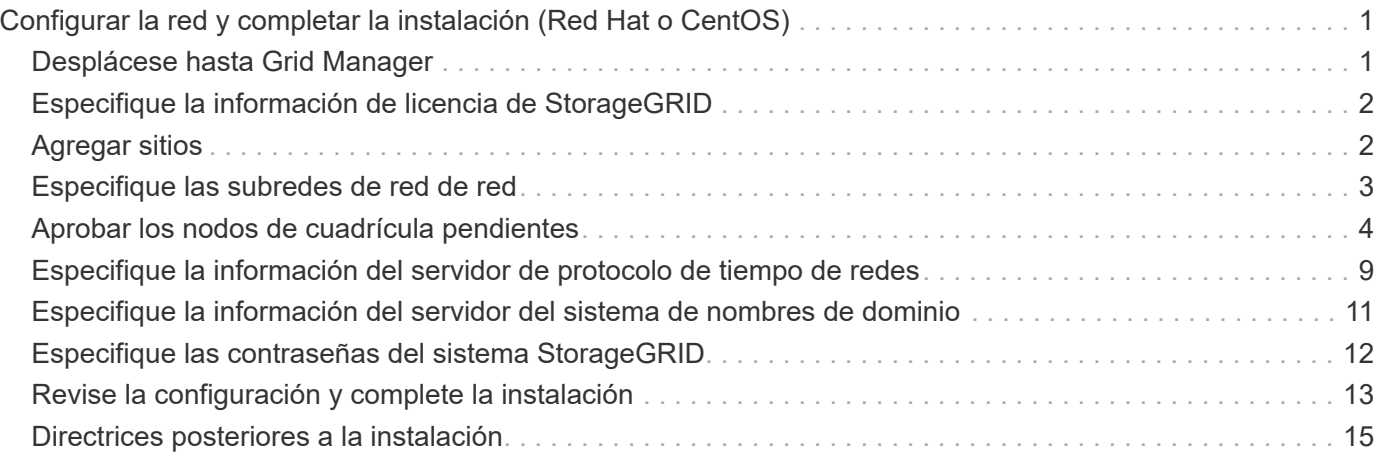

# <span id="page-2-0"></span>**Configurar la red y completar la instalación (Red Hat o CentOS)**

## <span id="page-2-1"></span>**Desplácese hasta Grid Manager**

El Gestor de cuadrícula se utiliza para definir toda la información necesaria para configurar el sistema StorageGRID.

## **Lo que necesitará**

El nodo de administración principal debe estar implementado y haber completado la secuencia de inicio inicial.

## **Pasos**

1. Abra el explorador web y desplácese hasta una de las siguientes direcciones:

```
https://primary_admin_node_ip
```

```
client_network_ip
```
También puede acceder a Grid Manager en el puerto 8443:

```
https://primary_admin_node_ip:8443
```
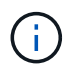

Puede usar la dirección IP para la IP del nodo de administración principal en la red de grid o en la red de administración, según corresponda a su configuración de red.

1. Haga clic en **instalar un sistema StorageGRID**.

Se muestra la página que se utiliza para configurar un sistema StorageGRID.

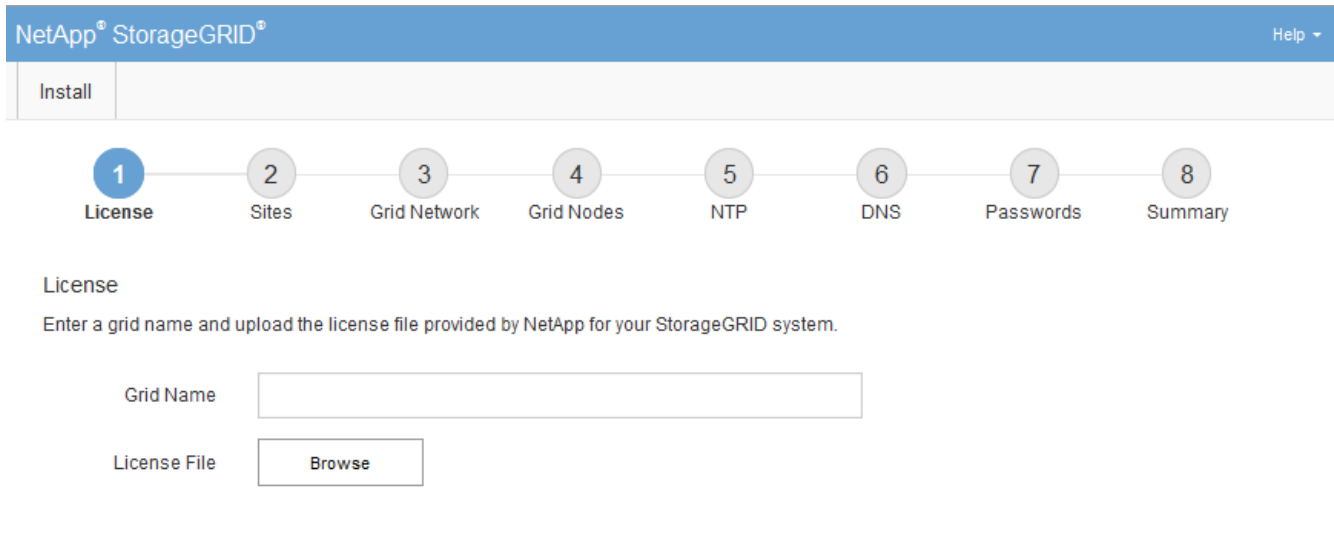

## <span id="page-3-0"></span>**Especifique la información de licencia de StorageGRID**

Debe especificar el nombre del sistema StorageGRID y cargar el archivo de licencia proporcionado por NetApp.

### **Pasos**

1. En la página Licencia, introduzca un nombre significativo para su sistema StorageGRID en **Nombre de cuadrícula**.

Tras la instalación, el nombre se muestra en la parte superior del menú nodos.

2. Haga clic en **Browse**, busque el archivo de licencia de NetApp (NLFunique\_id.txt) Y haga clic en **Abrir**.

El archivo de licencia se valida y se muestran el número de serie y la capacidad de almacenamiento con licencia.

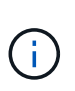

El archivo de instalación de StorageGRID incluye una licencia gratuita que no proporciona ningún derecho de soporte para el producto. Puede actualizar a una licencia que ofrezca soporte tras la instalación.

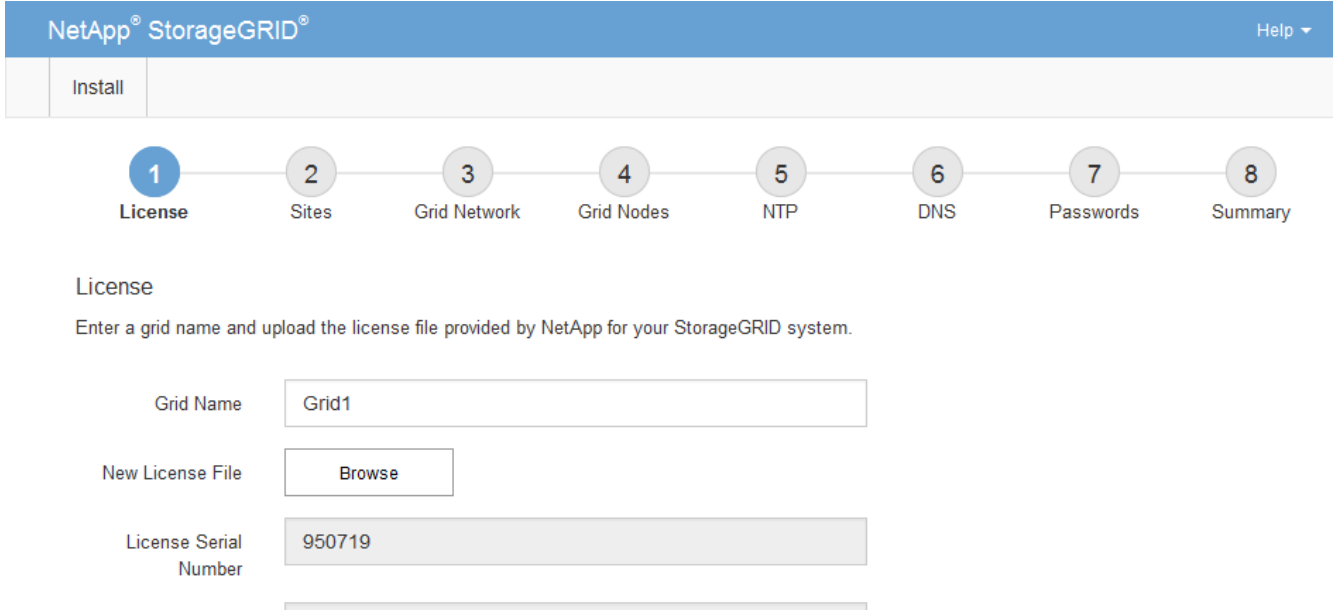

3. Haga clic en **Siguiente**.

**Storage Capacity** 

 $(TB)$ 

240

## <span id="page-3-1"></span>**Agregar sitios**

Debe crear al menos un sitio cuando instale StorageGRID. Puede crear sitios adicionales para aumentar la fiabilidad y la capacidad de almacenamiento de su sistema StorageGRID.

**Pasos**

- 1. En la página Sitios, introduzca el **Nombre del sitio**.
- 2. Para agregar sitios adicionales, haga clic en el signo más situado junto a la última entrada del sitio e introduzca el nombre en el nuevo cuadro de texto **Nombre del sitio**.

Agregue tantos sitios adicionales como sea necesario para la topología de la cuadrícula. Puede agregar hasta 16 sitios.

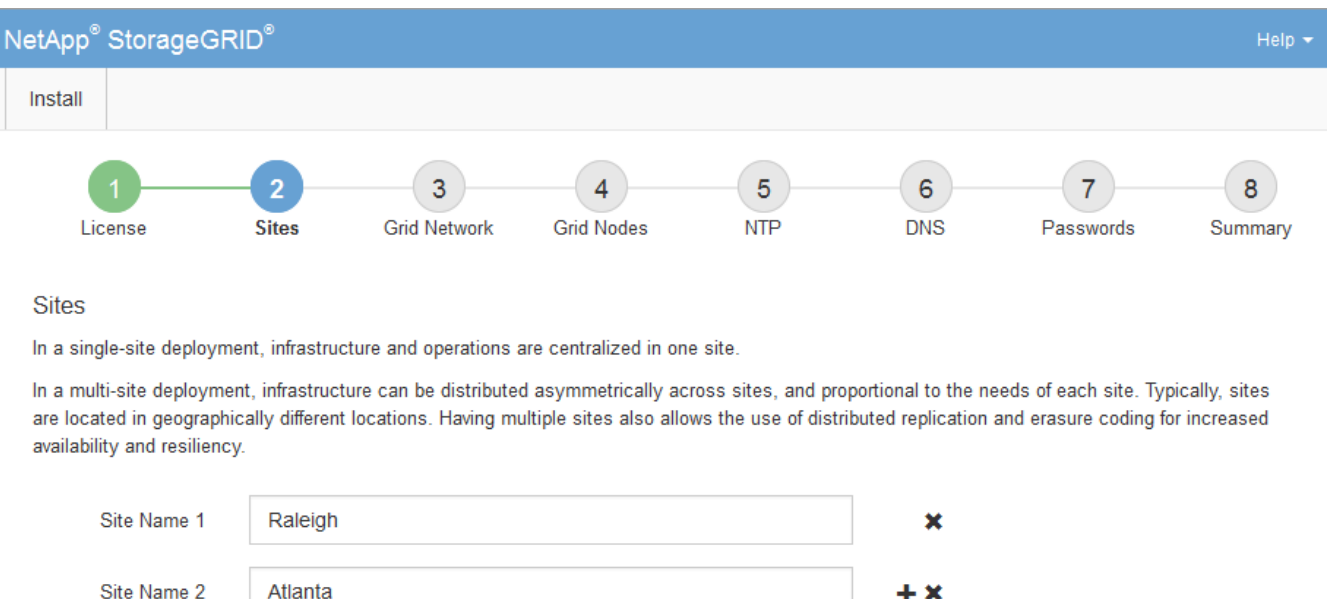

3. Haga clic en **Siguiente**.

## <span id="page-4-0"></span>**Especifique las subredes de red de red**

Debe especificar las subredes que se utilizan en la red de cuadrícula.

### **Acerca de esta tarea**

Las entradas de subred incluyen las subredes para la red de cuadrícula de cada sitio del sistema StorageGRID, junto con las subredes a las que se debe acceder a través de la red de cuadrícula.

Si tiene varias subredes de cuadrícula, se requiere la puerta de enlace de red de cuadrícula. Todas las subredes de la cuadrícula especificadas deben ser accesibles a través de esta puerta de enlace.

### **Pasos**

- 1. Especifique la dirección de red CIDR para al menos una red de cuadrícula en el cuadro de texto **Subnet 1**.
- 2. Haga clic en el signo más situado junto a la última entrada para añadir una entrada de red adicional.

Si ya ha implementado al menos un nodo, haga clic en **detectar subredes** de redes de cuadrícula para rellenar automáticamente la Lista de subredes de red de cuadrícula con las subredes notificadas por los nodos de cuadrícula que se han registrado en el Gestor de cuadrícula.

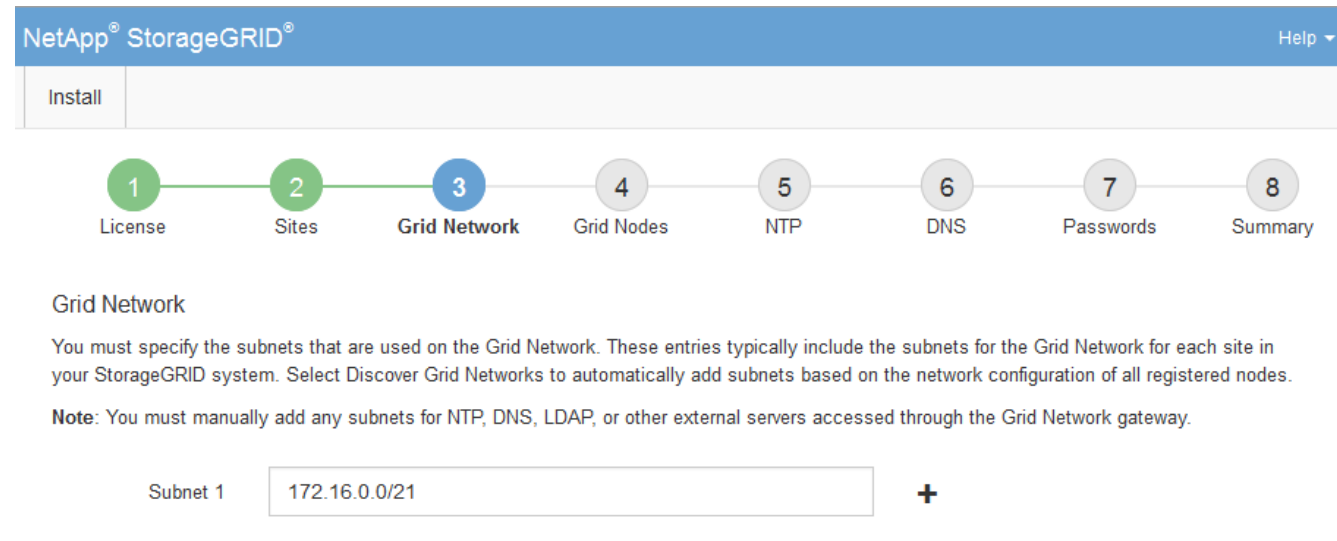

3. Haga clic en **Siguiente**.

## <span id="page-5-0"></span>**Aprobar los nodos de cuadrícula pendientes**

Debe aprobar cada nodo de cuadrícula para poder unirse al sistema StorageGRID.

## **Lo que necesitará**

Ha puesto en marcha todos los nodos de grid de dispositivos virtuales y StorageGRID.

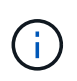

Es más eficiente realizar una instalación única de todos los nodos, en lugar de instalar algunos ahora y algunos nodos más adelante.

Discover Grid Network subnets

### **Pasos**

1. Revise la lista Pending Nodes y confirme que se muestran todos los nodos de grid que ha implementado.

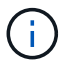

Si falta un nodo de cuadrícula, confirme que se ha implementado correctamente.

2. Seleccione el botón de opción situado junto al nodo pendiente que desea aprobar.

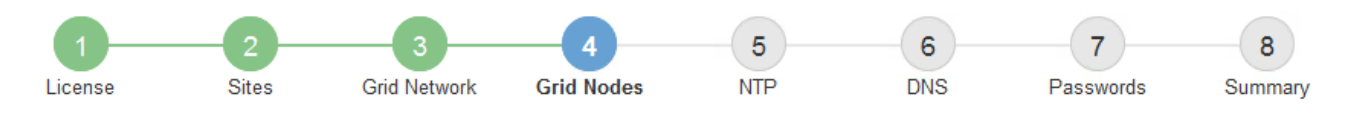

### **Grid Nodes**

Approve and configure grid nodes, so that they are added correctly to your StorageGRID system.

#### **Pending Nodes**

Grid nodes are listed as pending until they are assigned to a site, configured, and approved.

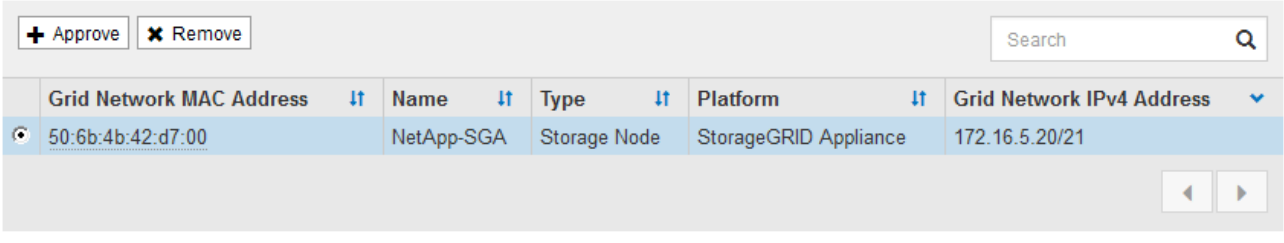

#### **Approved Nodes**

Grid nodes that have been approved and have been configured for installation. An approved grid node's configuration can be edited if errors are identified.

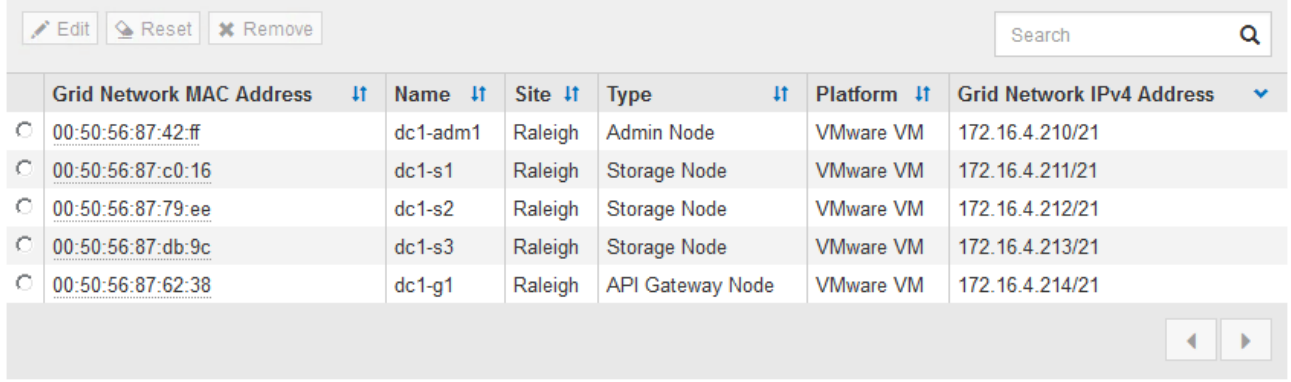

## 3. Haga clic en **aprobar**.

4. En Configuración general, modifique la configuración de las siguientes propiedades según sea necesario:

## Storage Node Configuration

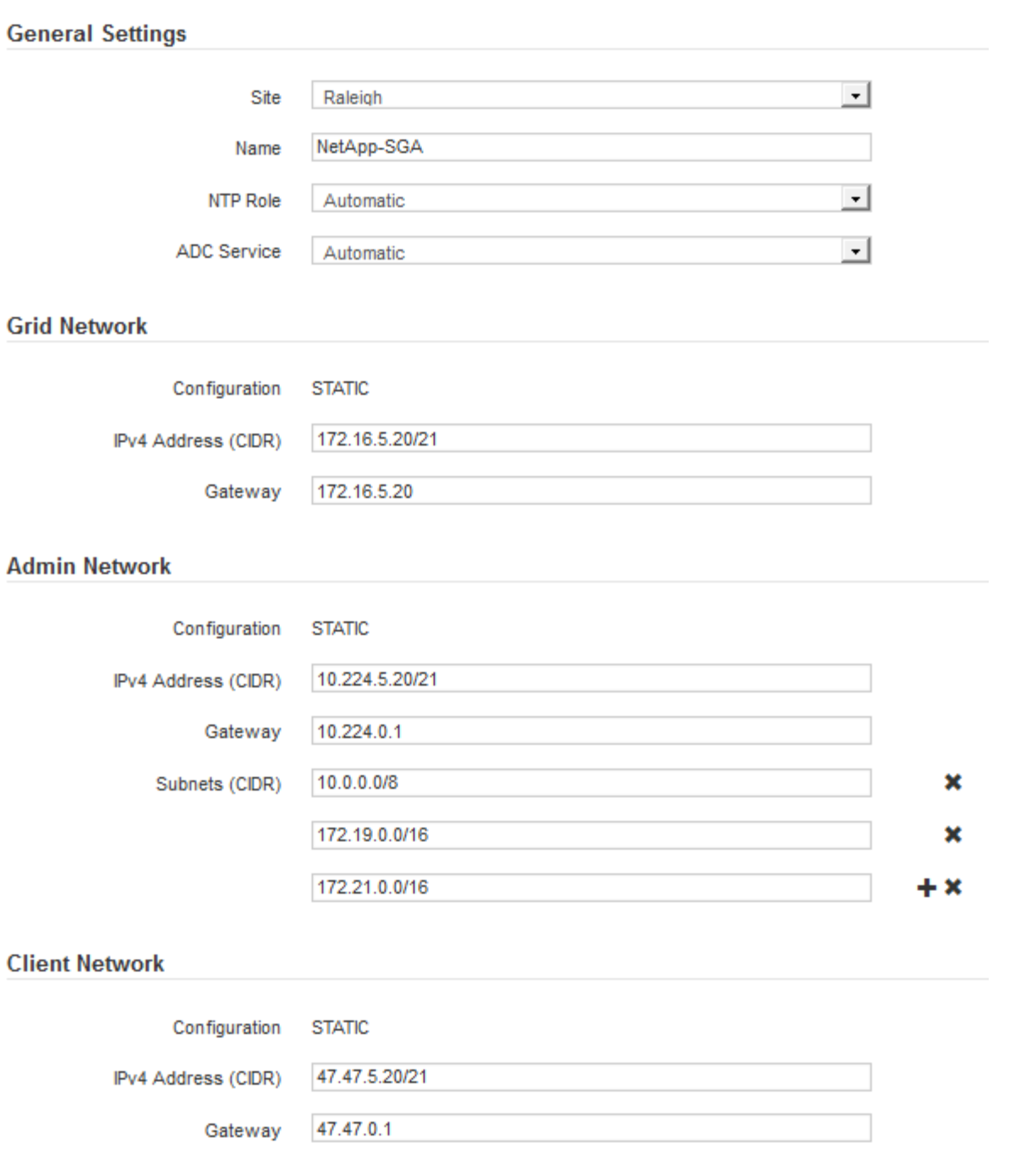

- **Sitio**: El nombre del sitio con el que se asociará este nodo de red.
- **Nombre**: El nombre que se asignará al nodo y el nombre que se mostrará en el Gestor de cuadrícula. El nombre predeterminado es el nombre que especifique cuando configure el nodo. Durante este paso del proceso de instalación, puede cambiar el nombre según sea necesario.

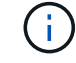

Una vez finalizada la instalación, no puede cambiar el nombre del nodo.

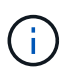

Para un nodo de VMware, aquí puede cambiar el nombre, pero esta acción no cambiará el nombre de la máquina virtual en vSphere.

◦ **Función NTP**: La función de Protocolo de hora de red (NTP) del nodo de red. Las opciones son **automático**, **primario** y **Cliente**. Al seleccionar **automático**, se asigna la función principal a los nodos de administración, los nodos de almacenamiento con servicios ADC, los nodos de puerta de enlace y cualquier nodo de cuadrícula que tenga direcciones IP no estáticas. Al resto de los nodos de grid se le asigna el rol de cliente.

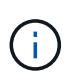

Asegúrese de que al menos dos nodos de cada sitio puedan acceder a al menos cuatro fuentes de NTP externas. Si solo un nodo de un sitio puede acceder a los orígenes NTP, se producirán problemas de tiempo si ese nodo falla. Además, designar dos nodos por sitio como orígenes NTP primarios garantiza una sincronización precisa si un sitio está aislado del resto de la cuadrícula.

- **Servicio ADC** (sólo nodos de almacenamiento): Seleccione **automático** para que el sistema determine si el nodo requiere el servicio controlador de dominio administrativo (ADC). El servicio ADC realiza un seguimiento de la ubicación y disponibilidad de los servicios de red. Al menos tres nodos de almacenamiento en cada sitio deben incluir el servicio ADC. No puede agregar el servicio ADC a un nodo después de haberlo implementado.
- 5. En Red de cuadrícula, modifique la configuración de las siguientes propiedades según sea necesario:
	- **Dirección IPv4 (CIDR)**: La dirección de red CIDR para la interfaz de red Grid (eth0 dentro del contenedor). Por ejemplo: 192.168.1.234/21
	- **Gateway**: El gateway de red de red de red de red de red de red de Por ejemplo: 192.168.0.1

La puerta de enlace es necesaria si hay varias subredes de la cuadrícula.

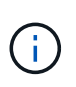

Si seleccionó DHCP para la configuración de red de cuadrícula y cambia el valor aquí, el nuevo valor se configurará como dirección estática en el nodo. Debe asegurarse de que la dirección IP resultante no esté dentro del pool de direcciones de DHCP.

6. Si desea configurar la red administrativa para el nodo de grid, añada o actualice los ajustes en la sección Admin Network, según sea necesario.

Introduzca las subredes de destino de las rutas fuera de esta interfaz en el cuadro de texto **subredes (CIDR)**. Si hay varias subredes de administración, se requiere la puerta de enlace de administración.

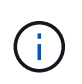

Si seleccionó DHCP para la configuración de red del administrador y cambia el valor aquí, el nuevo valor se configurará como dirección estática en el nodo. Debe asegurarse de que la dirección IP resultante no esté dentro del pool de direcciones de DHCP.

**Dispositivos:** para un dispositivo StorageGRID, si la red de administración no se configuró durante la instalación inicial mediante el instalador de dispositivos StorageGRID, no se puede configurar en este cuadro de diálogo del Administrador de grid. En su lugar, debe seguir estos pasos:

a. Reinicie el dispositivo: En el instalador del equipo, seleccione **Avanzado** > **Reiniciar**.

El reinicio puede tardar varios minutos.

- b. Seleccione **Configurar redes** > **Configuración de enlaces** y active las redes apropiadas.
- c. Seleccione **Configurar redes** > **Configuración IP** y configure las redes habilitadas.
- d. Vuelva a la página de inicio y haga clic en **Iniciar instalación**.
- e. En el Gestor de cuadrícula: Si el nodo aparece en la tabla nodos aprobados, restablezca el nodo.
- f. Quite el nodo de la tabla Pending Nodes.
- g. Espere a que el nodo vuelva a aparecer en la lista Pending Nodes.
- h. Confirme que puede configurar las redes adecuadas. Ya deben rellenarse con la información proporcionada en la página IP Configuration.

Para obtener información adicional, consulte las instrucciones de instalación y mantenimiento del modelo de dispositivo.

7. Si desea configurar la Red cliente para el nodo de cuadrícula, agregue o actualice los ajustes en la sección Red cliente según sea necesario. Si se configura la red de cliente, se requiere la puerta de enlace y se convierte en la puerta de enlace predeterminada del nodo después de la instalación.

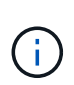

Si seleccionó DHCP para la configuración de red de cliente y cambia el valor aquí, el nuevo valor se configurará como dirección estática en el nodo. Debe asegurarse de que la dirección IP resultante no esté dentro del pool de direcciones de DHCP.

**Dispositivos:** para un dispositivo StorageGRID, si la red cliente no se configuró durante la instalación inicial mediante el instalador de dispositivos StorageGRID, no se puede configurar en este cuadro de diálogo del Administrador de grid. En su lugar, debe seguir estos pasos:

a. Reinicie el dispositivo: En el instalador del equipo, seleccione **Avanzado** > **Reiniciar**.

El reinicio puede tardar varios minutos.

- b. Seleccione **Configurar redes** > **Configuración de enlaces** y active las redes apropiadas.
- c. Seleccione **Configurar redes** > **Configuración IP** y configure las redes habilitadas.
- d. Vuelva a la página de inicio y haga clic en **Iniciar instalación**.
- e. En el Gestor de cuadrícula: Si el nodo aparece en la tabla nodos aprobados, restablezca el nodo.
- f. Quite el nodo de la tabla Pending Nodes.
- g. Espere a que el nodo vuelva a aparecer en la lista Pending Nodes.
- h. Confirme que puede configurar las redes adecuadas. Ya deben rellenarse con la información proporcionada en la página IP Configuration.

Para obtener más información, consulte las instrucciones de instalación y mantenimiento del dispositivo.

8. Haga clic en **Guardar**.

La entrada del nodo de grid se mueve a la lista de nodos aprobados.

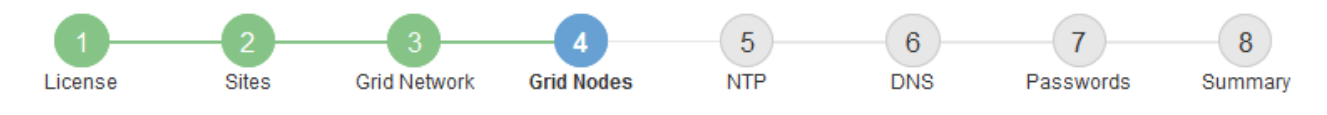

#### **Grid Nodes**

Approve and configure grid nodes, so that they are added correctly to your StorageGRID system.

#### **Pending Nodes**

Grid nodes are listed as pending until they are assigned to a site, configured, and approved.

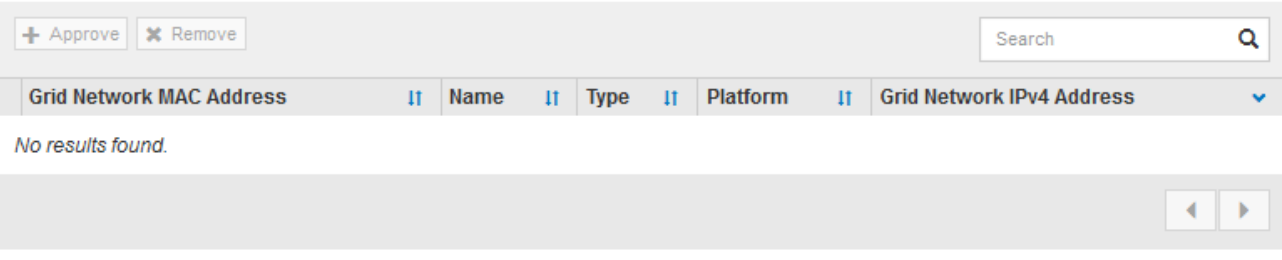

#### **Approved Nodes**

Grid nodes that have been approved and have been configured for installation. An approved grid node's configuration can be edited if errors are identified.

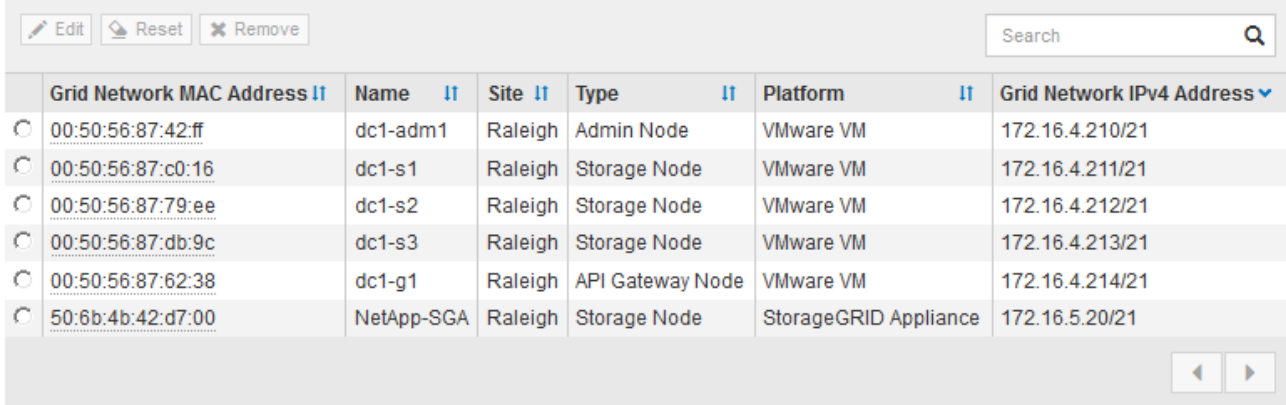

9. Repita estos pasos para cada nodo de cuadrícula pendiente que desee aprobar.

Debe aprobar todos los nodos que desee de la cuadrícula. Sin embargo, puede volver a esta página en cualquier momento antes de hacer clic en **instalar** en la página Resumen. Puede modificar las propiedades de un nodo de cuadrícula aprobado seleccionando su botón de opción y haciendo clic en **Editar**.

10. Cuando haya terminado de aprobar nodos de cuadrícula, haga clic en **Siguiente**.

## <span id="page-10-0"></span>**Especifique la información del servidor de protocolo de tiempo de redes**

Es necesario especificar la información de configuración del protocolo de tiempo de redes (NTP) para el sistema StorageGRID, de manera que se puedan mantener sincronizadas las operaciones realizadas en servidores independientes.

### **Acerca de esta tarea**

Debe especificar las direcciones IPv4 para los servidores NTP.

Debe especificar servidores NTP externos. Los servidores NTP especificados deben usar el protocolo NTP.

Debe especificar cuatro referencias de servidor NTP de estrato 3 o superior para evitar problemas con la desviación del tiempo.

> Al especificar el origen NTP externo para una instalación StorageGRID de nivel de producción, no utilice el servicio de hora de Windows (W32Time) en una versión de Windows anterior a Windows Server 2016. El servicio de tiempo en versiones anteriores de Windows no es lo suficientemente preciso y no es compatible con Microsoft para su uso en entornos de gran precisión como StorageGRID.

["Límite de soporte para configurar el servicio de tiempo de Windows para entornos de alta](https://support.microsoft.com/en-us/help/939322/support-boundary-to-configure-the-windows-time-service-for-high-accura) [precisión"](https://support.microsoft.com/en-us/help/939322/support-boundary-to-configure-the-windows-time-service-for-high-accura)

Los nodos a los que asignó previamente roles NTP primarios utilizan los servidores NTP externos.

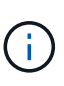

ÎΓ.

Asegúrese de que al menos dos nodos de cada sitio puedan acceder a al menos cuatro fuentes de NTP externas. Si solo un nodo de un sitio puede acceder a los orígenes NTP, se producirán problemas de tiempo si ese nodo falla. Además, designar dos nodos por sitio como orígenes NTP primarios garantiza una sincronización precisa si un sitio está aislado del resto de la cuadrícula.

### **Pasos**

- 1. Especifique las direcciones IPv4 para al menos cuatro servidores NTP en los cuadros de texto **servidor 1** a **servidor 4** .
- 2. Si es necesario, seleccione el signo más junto a la última entrada para agregar entradas adicionales del servidor.

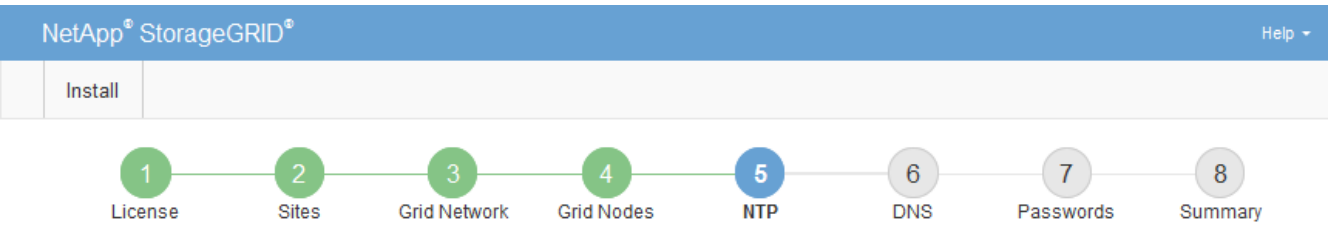

Enter the IP addresses for at least four Network Time Protocol (NTP) servers, so that operations performed on separate servers are kept in sync.

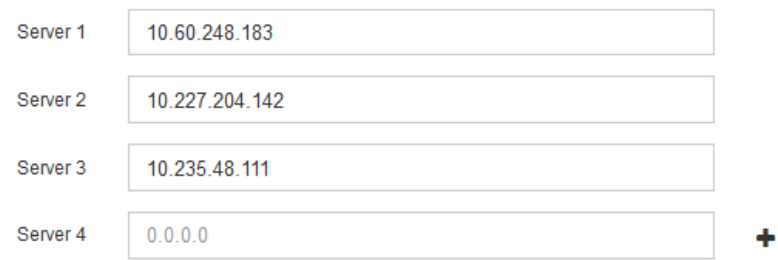

3. Seleccione **Siguiente**.

**Network Time Protocol** 

## <span id="page-12-0"></span>**Especifique la información del servidor del sistema de nombres de dominio**

Debe especificar la información del sistema de nombres de dominio (DNS) para el sistema StorageGRID, de modo que pueda acceder a servidores externos con nombres de host en lugar de direcciones IP.

## **Acerca de esta tarea**

Al especificar la información del servidor DNS, se pueden utilizar nombres de host de nombre de dominio completo (FQDN) en lugar de direcciones IP para las notificaciones de correo electrónico y AutoSupport. Se recomienda especificar al menos dos servidores DNS.

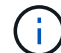

Proporcione de dos a seis direcciones IPv4 para los servidores DNS. Debe seleccionar los servidores DNS a los que puede acceder cada sitio localmente en el caso de que la red sea de destino. Esto es para asegurar que un sitio de Ilanded siga teniendo acceso al servicio DNS. Después de configurar la lista de servidores DNS para toda la cuadrícula, puede personalizar aún más la lista de servidores DNS para cada nodo. Para obtener detalles, consulte la información sobre cómo modificar la configuración de DNS en las instrucciones de recuperación y mantenimiento.

Si se omite o se configura incorrectamente la información del servidor DNS, se activa una alarma DNST en el servicio SSM de cada nodo de cuadrícula. La alarma se borra cuando DNS está configurado correctamente y la nueva información del servidor ha llegado a todos los nodos de la cuadrícula.

### **Pasos**

- 1. Especifique la dirección IPv4 para al menos un servidor DNS en el cuadro de texto **servidor 1**.
- 2. Si es necesario, seleccione el signo más junto a la última entrada para agregar entradas adicionales del servidor.

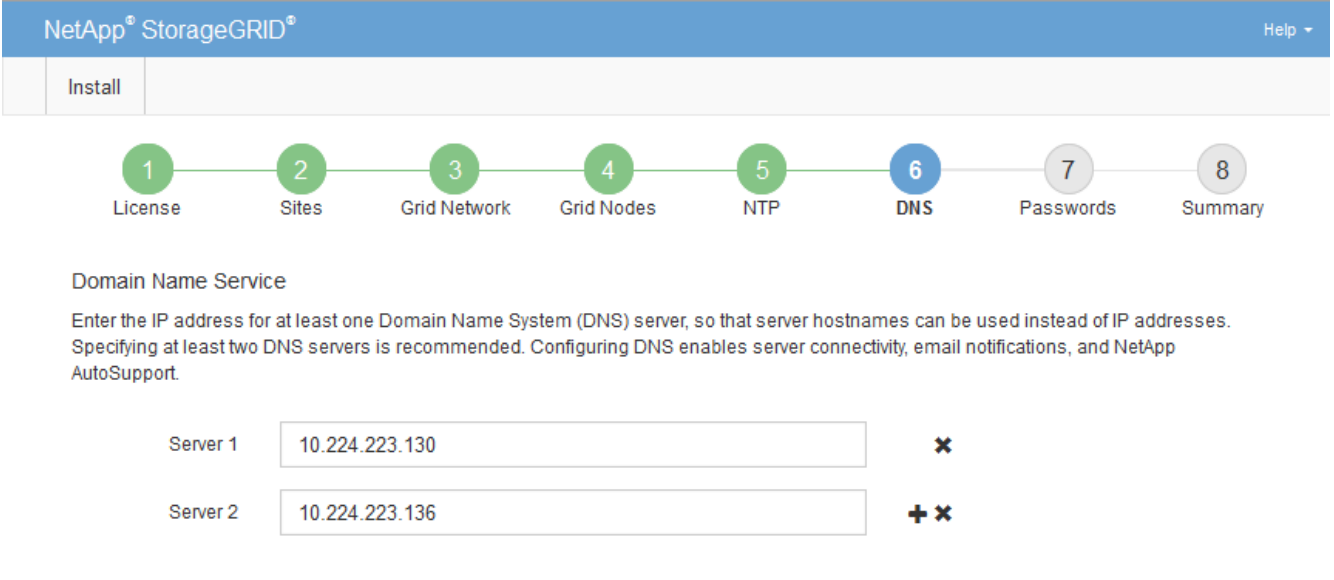

La práctica recomendada es especificar al menos dos servidores DNS. Puede especificar hasta seis servidores DNS.

3. Seleccione **Siguiente**.

## <span id="page-13-0"></span>**Especifique las contraseñas del sistema StorageGRID**

Como parte de la instalación del sistema StorageGRID, debe introducir las contraseñas que se utilizarán para proteger el sistema y realizar tareas de mantenimiento.

### **Acerca de esta tarea**

Utilice la página instalar contraseñas para especificar la contraseña de acceso de aprovisionamiento y la contraseña de usuario raíz de administración de grid.

- La clave de acceso de aprovisionamiento se usa como clave de cifrado y el sistema StorageGRID no la almacena.
- Debe disponer de la clave de acceso de aprovisionamiento para los procedimientos de instalación, ampliación y mantenimiento, incluida la descarga del paquete de recuperación. Por lo tanto, es importante almacenar la frase de contraseña de aprovisionamiento en una ubicación segura.
- Puede cambiar la frase de acceso de aprovisionamiento desde Grid Manager si tiene la actual.
- La contraseña de usuario raíz de administración de grid se puede cambiar mediante Grid Manager.
- La consola de línea de comandos y las contraseñas SSH generadas aleatoriamente se almacenan en el archivo Passwords.txt en el paquete de recuperación.

#### **Pasos**

1. En **frase de paso de aprovisionamiento**, introduzca la contraseña de provisión que será necesaria para realizar cambios en la topología de la red del sistema StorageGRID.

Almacenar la clave de acceso de aprovisionamiento en un lugar seguro.

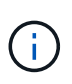

Si después de la instalación ha finalizado y desea cambiar la contraseña de acceso de aprovisionamiento más tarde, puede utilizar Grid Manager. Seleccione **CONFIGURACIÓN** > **Control de acceso**> **contraseñas de cuadrícula**.

- 2. En **Confirmar la frase de paso de aprovisionamiento**, vuelva a introducir la contraseña de aprovisionamiento para confirmarla.
- 3. En **Contraseña de usuario raíz de Grid Management**, introduzca la contraseña que desea utilizar para acceder a Grid Manager como usuario "'root'".

Guarde la contraseña en un lugar seguro.

4. En **Confirmar contraseña de usuario raíz**, vuelva a introducir la contraseña de Grid Manager para confirmarla.

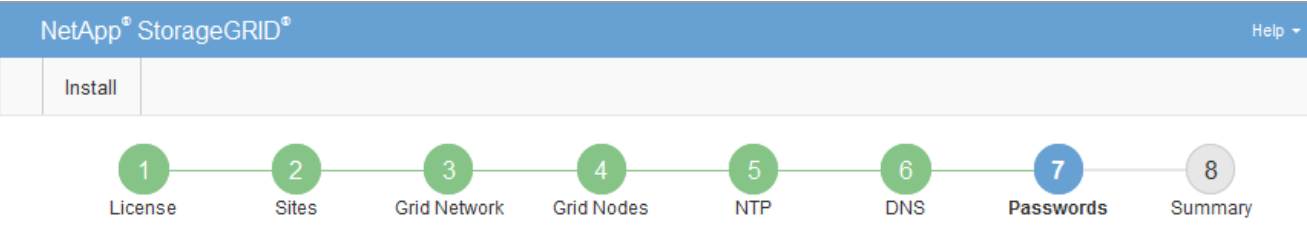

#### Passwords

Enter secure passwords that meet your organization's security policies. A text file containing the command line passwords must be downloaded during the final installation step.

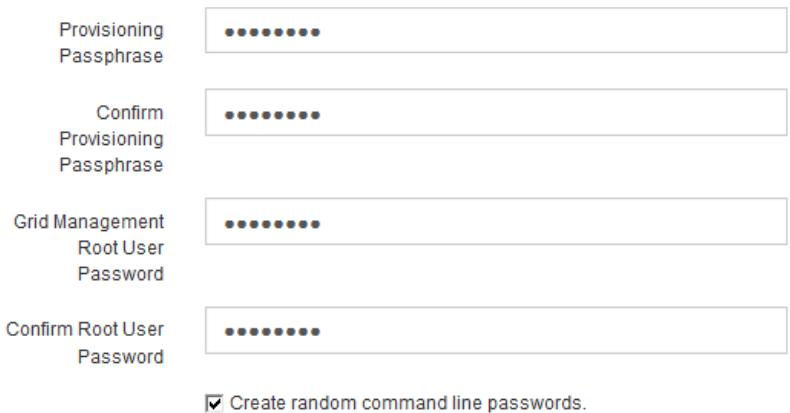

5. Si va a instalar una cuadrícula con fines de prueba de concepto o demostración, anule la selección de la casilla de verificación **Crear contraseñas de línea de comandos aleatorias**.

En las implementaciones de producción, las contraseñas aleatorias deben utilizarse siempre por motivos de seguridad. Anule la selección de **Crear contraseñas de línea de comandos aleatorias** sólo para cuadrículas de demostración si desea utilizar contraseñas predeterminadas para acceder a nodos de cuadrícula desde la línea de comandos mediante la cuenta «'root'» o «'admin'».

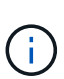

Se le solicitará que descargue el archivo del paquete de recuperación (sgws-recoverypackage-id-revision.zip) Después de hacer clic en **instalar** en la página Resumen. Debe [descargue este archivo](https://docs.netapp.com/es-es/storagegrid-116/maintain/downloading-recovery-package.html) para completar la instalación. Las contraseñas que se necesitan para acceder al sistema se almacenan en la Passwords.txt Archivo, incluido en el archivo del paquete de recuperación.

6. Haga clic en **Siguiente**.

## <span id="page-14-0"></span>**Revise la configuración y complete la instalación**

Debe revisar con cuidado la información de configuración que ha introducido para asegurarse de que la instalación se complete correctamente.

### **Pasos**

1. Abra la página **Resumen**.

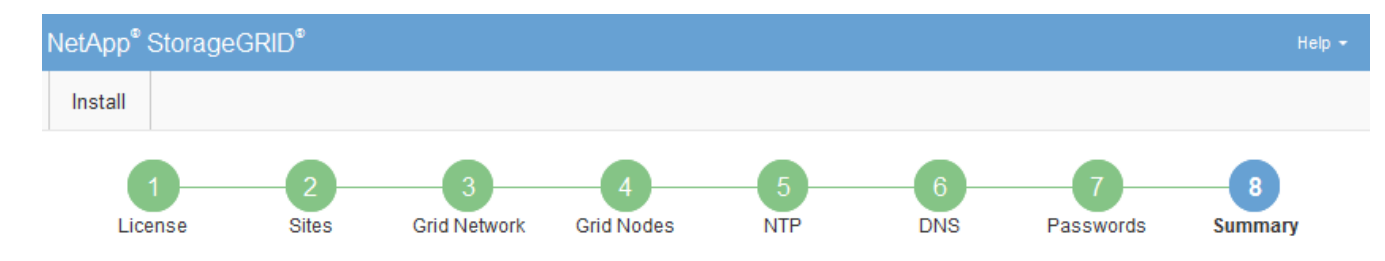

#### Summary

Verify that all of the grid configuration information is correct, and then click Install. You can view the status of each grid node as it installs. Click the Modify links to go back and change the associated information.

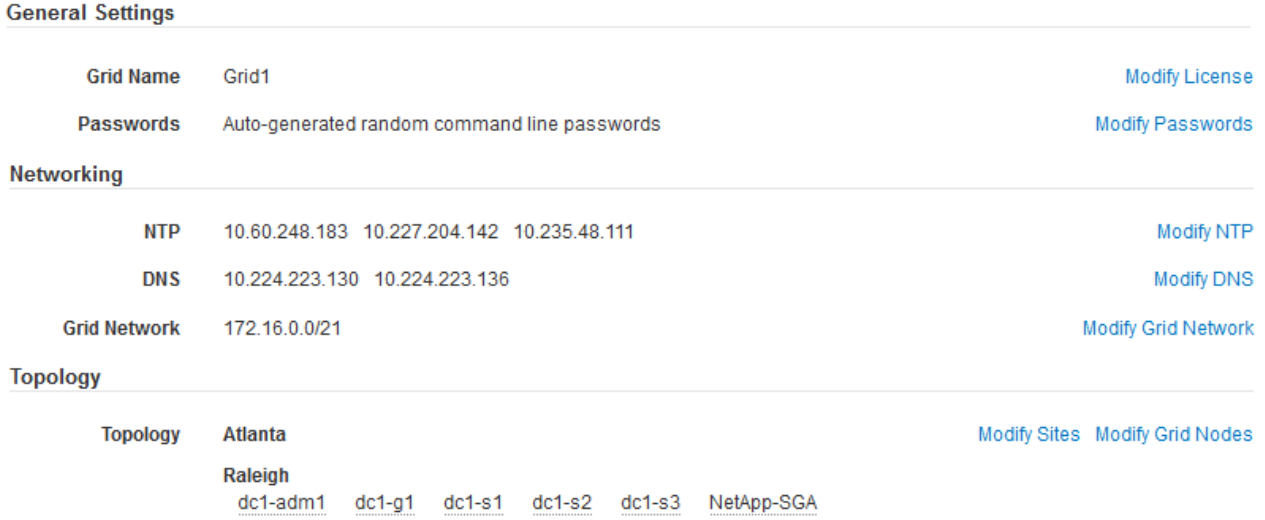

- 2. Verifique que toda la información de configuración de la cuadrícula sea correcta. Utilice los enlaces Modify de la página Summary para volver atrás y corregir los errores.
- 3. Haga clic en **instalar**.

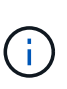

Si un nodo está configurado para utilizar la red de cliente, la puerta de enlace predeterminada para ese nodo cambia de la red de cuadrícula a la red de cliente cuando hace clic en **instalar**. Si se pierde la conectividad, debe asegurarse de acceder al nodo de administración principal a través de una subred accesible. Consulte [Directrices sobre redes](https://docs.netapp.com/es-es/storagegrid-116/network/index.html) para obtener más detalles.

#### 4. Haga clic en **Descargar paquete de recuperación**.

Cuando la instalación avance hasta el punto en el que se define la topología de la cuadrícula, se le pedirá que descargue el archivo del paquete de recuperación (.zip), y confirme que puede obtener acceso al contenido de este archivo. Debe descargar el archivo de paquete de recuperación para que pueda recuperar el sistema StorageGRID si falla uno o más nodos de grid. La instalación continúa en segundo plano, pero no puede completar la instalación y acceder al sistema StorageGRID hasta que descargue y verifique este archivo.

5. Compruebe que puede extraer el contenido del . zip archivar y, a continuación, guardarlo en dos ubicaciones seguras, seguras e independientes.

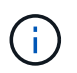

El archivo del paquete de recuperación debe estar protegido porque contiene claves de cifrado y contraseñas que se pueden usar para obtener datos del sistema StorageGRID. 6. Active la casilla de verificación **he descargado y verificado correctamente el archivo de paquete de recuperación** y haga clic en **Siguiente**.

Download Recovery Package

Before proceeding, you must download the Recovery Package file. This file is necessary to recover the StorageGRID system if a failure occurs.

When the download completes, open the .zip file and confirm it includes a "gpt-backup" directory and a second .zip file. Then, extract this inner .zip file and confirm you can open the passwords.txt file.

After you have verified the contents, copy the Recovery Package file to two safe, secure, and separate locations. The Recovery Package file must be secured because it contains encryption keys and passwords that can be used to obtain data from the StorageGRID system.

The Recovery Package is required for recovery procedures and must be stored in a secure location.

Download Recovery Package

□ I have successfully downloaded and verified the Recovery Package file.

Si la instalación sigue en curso, aparece la página de estado. Esta página indica el progreso de la instalación para cada nodo de cuadrícula.

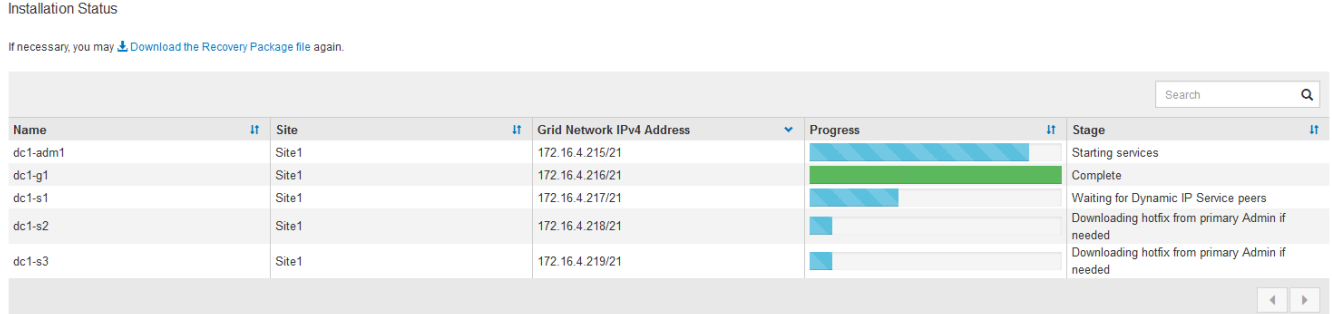

Cuando se llega a la fase completa de todos los nodos de cuadrícula, aparece la página de inicio de sesión de Grid Manager.

7. Inicie sesión en Grid Manager con el usuario "root" y la contraseña que especificó durante la instalación.

## <span id="page-16-0"></span>**Directrices posteriores a la instalación**

Después de completar la implementación y la configuración de un nodo de grid, siga estas directrices para el direccionamiento DHCP y los cambios de configuración de red.

• Si se utilizó DHCP para asignar direcciones IP, configure una reserva DHCP para cada dirección IP en las redes que se estén utilizando.

DHCP solo puede configurarse durante la fase de implementación. No es posible configurar DHCP durante la configuración.

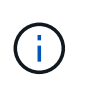

Los nodos se reinician cuando cambian sus direcciones IP, lo que puede provocar interrupciones de servicio si un cambio de dirección DHCP afecta a varios nodos al mismo tiempo.

- Debe usar los procedimientos de cambio IP si desea cambiar direcciones IP, máscaras de subred y puertas de enlace predeterminadas para un nodo de grid. Consulte [Configurar las direcciones IP](https://docs.netapp.com/es-es/storagegrid-116/maintain/configuring-ip-addresses.html).
- Si realiza cambios de configuración de redes, incluidos los cambios de enrutamiento y puerta de enlace, es posible que se pierda la conectividad de cliente al nodo de administración principal y a otros nodos de grid. En función de los cambios de red aplicados, es posible que deba volver a establecer estas conexiones.

## **Información de copyright**

Copyright © 2024 NetApp, Inc. Todos los derechos reservados. Imprimido en EE. UU. No se puede reproducir este documento protegido por copyright ni parte del mismo de ninguna forma ni por ningún medio (gráfico, electrónico o mecánico, incluidas fotocopias, grabaciones o almacenamiento en un sistema de recuperación electrónico) sin la autorización previa y por escrito del propietario del copyright.

El software derivado del material de NetApp con copyright está sujeto a la siguiente licencia y exención de responsabilidad:

ESTE SOFTWARE LO PROPORCIONA NETAPP «TAL CUAL» Y SIN NINGUNA GARANTÍA EXPRESA O IMPLÍCITA, INCLUYENDO, SIN LIMITAR, LAS GARANTÍAS IMPLÍCITAS DE COMERCIALIZACIÓN O IDONEIDAD PARA UN FIN CONCRETO, CUYA RESPONSABILIDAD QUEDA EXIMIDA POR EL PRESENTE DOCUMENTO. EN NINGÚN CASO NETAPP SERÁ RESPONSABLE DE NINGÚN DAÑO DIRECTO, INDIRECTO, ESPECIAL, EJEMPLAR O RESULTANTE (INCLUYENDO, ENTRE OTROS, LA OBTENCIÓN DE BIENES O SERVICIOS SUSTITUTIVOS, PÉRDIDA DE USO, DE DATOS O DE BENEFICIOS, O INTERRUPCIÓN DE LA ACTIVIDAD EMPRESARIAL) CUALQUIERA SEA EL MODO EN EL QUE SE PRODUJERON Y LA TEORÍA DE RESPONSABILIDAD QUE SE APLIQUE, YA SEA EN CONTRATO, RESPONSABILIDAD OBJETIVA O AGRAVIO (INCLUIDA LA NEGLIGENCIA U OTRO TIPO), QUE SURJAN DE ALGÚN MODO DEL USO DE ESTE SOFTWARE, INCLUSO SI HUBIEREN SIDO ADVERTIDOS DE LA POSIBILIDAD DE TALES DAÑOS.

NetApp se reserva el derecho de modificar cualquiera de los productos aquí descritos en cualquier momento y sin aviso previo. NetApp no asume ningún tipo de responsabilidad que surja del uso de los productos aquí descritos, excepto aquello expresamente acordado por escrito por parte de NetApp. El uso o adquisición de este producto no lleva implícita ninguna licencia con derechos de patente, de marcas comerciales o cualquier otro derecho de propiedad intelectual de NetApp.

Es posible que el producto que se describe en este manual esté protegido por una o más patentes de EE. UU., patentes extranjeras o solicitudes pendientes.

LEYENDA DE DERECHOS LIMITADOS: el uso, la copia o la divulgación por parte del gobierno están sujetos a las restricciones establecidas en el subpárrafo (b)(3) de los derechos de datos técnicos y productos no comerciales de DFARS 252.227-7013 (FEB de 2014) y FAR 52.227-19 (DIC de 2007).

Los datos aquí contenidos pertenecen a un producto comercial o servicio comercial (como se define en FAR 2.101) y son propiedad de NetApp, Inc. Todos los datos técnicos y el software informático de NetApp que se proporcionan en este Acuerdo tienen una naturaleza comercial y se han desarrollado exclusivamente con fondos privados. El Gobierno de EE. UU. tiene una licencia limitada, irrevocable, no exclusiva, no transferible, no sublicenciable y de alcance mundial para utilizar los Datos en relación con el contrato del Gobierno de los Estados Unidos bajo el cual se proporcionaron los Datos. Excepto que aquí se disponga lo contrario, los Datos no se pueden utilizar, desvelar, reproducir, modificar, interpretar o mostrar sin la previa aprobación por escrito de NetApp, Inc. Los derechos de licencia del Gobierno de los Estados Unidos de América y su Departamento de Defensa se limitan a los derechos identificados en la cláusula 252.227-7015(b) de la sección DFARS (FEB de 2014).

### **Información de la marca comercial**

NETAPP, el logotipo de NETAPP y las marcas que constan en <http://www.netapp.com/TM>son marcas comerciales de NetApp, Inc. El resto de nombres de empresa y de producto pueden ser marcas comerciales de sus respectivos propietarios.